glooko

**KIOSK USER GUIDE**

This patient's data is now shared in

 $\Box$   $\triangle$   $\cong$   $\vee$ 

Readings successfully saved to Glooko!

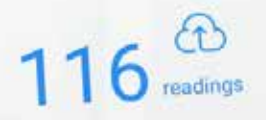

PRINT REPORT

**FINISHED** 

# ← I HAVE ANOTHER DEVICE

glooko

## Save Time and Improve Workflow Efficiency

Accurately reported patient diabetes data, including glucose, insulin, carbs and exercise data, is needed to see the cause-and-effect of a patient's lifestyle decisions on their glucose levels to better optimize their care plan.

The Insulet provided Glooko Kiosk improves the data gathering process by quickly and efficiently downloading information from the OmniPod® Personal Diabetes Manager (PDM), as well as popular glucose meters and CGMs for OmniPod® patients, into a unified platform. Together, healthcare providers and their patients have more time in the office to review diabetes trends and collaborate on care. What's more, the data is available in PDF reports, can be placed into the EHR, and accessed online so patients can continue their education at home.

## Let's Get Started

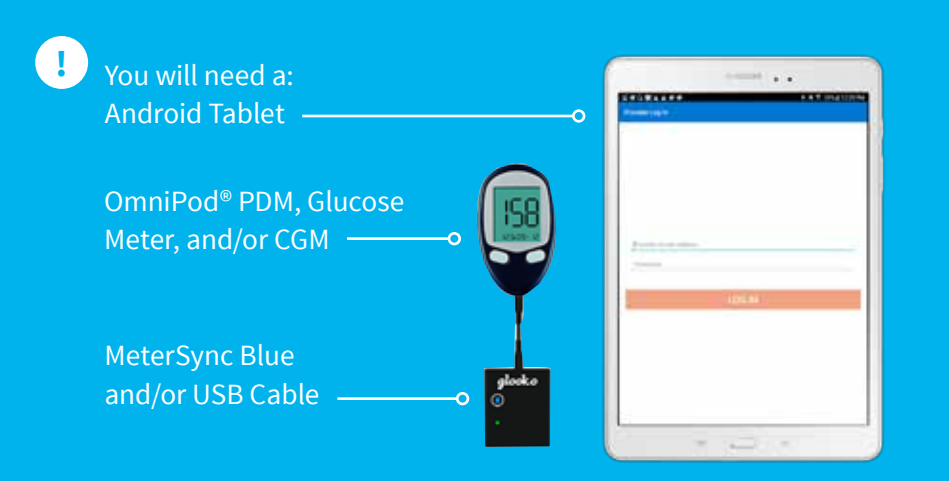

The Insulet provided Glooko Kiosk allows you and your patients to download data from their diabetes devices in-clinic. Simply connect their OmniPod® PDM, as well as popular glucose meters and CGMs, to the Glooko Kiosk app and in seconds, review their data online or in a PDF report.

This guide provides you with the basics you need to get started with the Glooko Kiosk.

## Set Up Glooko Kiosk:

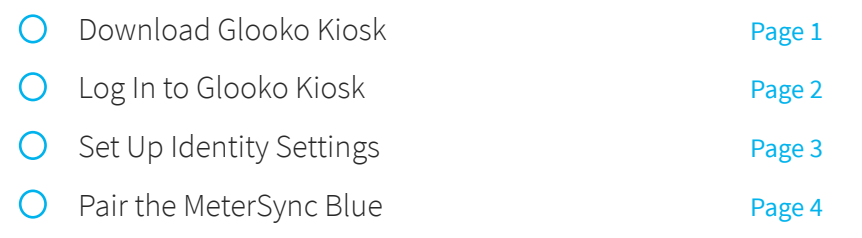

### Sync a Diabetes Device:

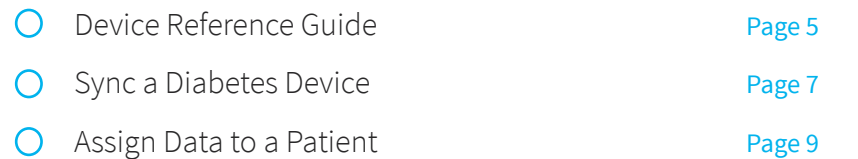

## Review Diabetes Data:

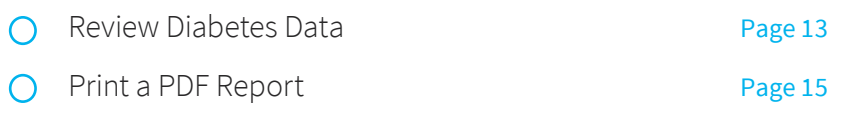

## Download Glooko Kiosk **Log In to Glooko Kiosk** Log In to Glooko Kiosk

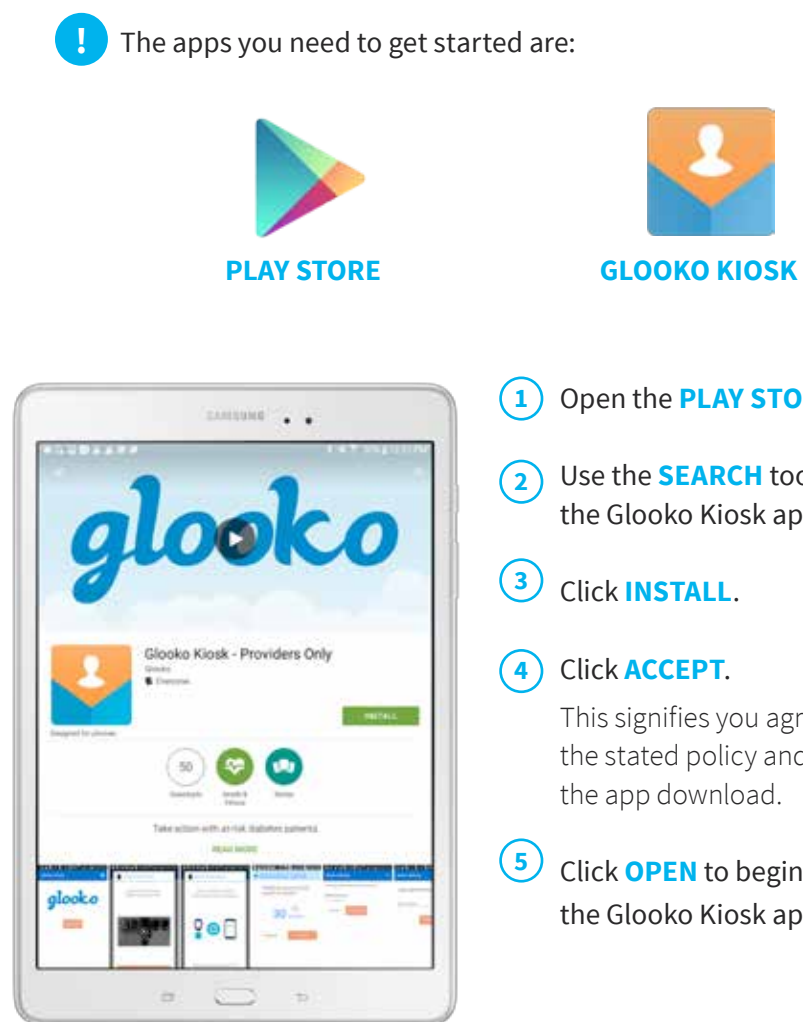

Open the **PLAY STORE** app.

Use the **SEARCH** tool to find the Glooko Kiosk app.

Click **INSTALL**.

### Click **ACCEPT**.

This signifies you agree with the stated policy and will start the app download.

Click **OPEN** to begin using the Glooko Kiosk app.

If you have a pre-loaded Android Tablet with Glooko Kiosk downloaded data directly to your Population Tracker. already on it, you can skip this step.

You will need to set up your Insulet provided Glooko account with your Insulet Field Sales Representative. If you have not been assigned a username and password, please contact your Insulet Field Sales Representative to obtain this information.

- Open the **GLOOKO KIOSK** app. **1**
- Enter your Glooko **USERNAME** and **PASSWORD**. **2**
- Click **LOG IN**. **3**

**!**

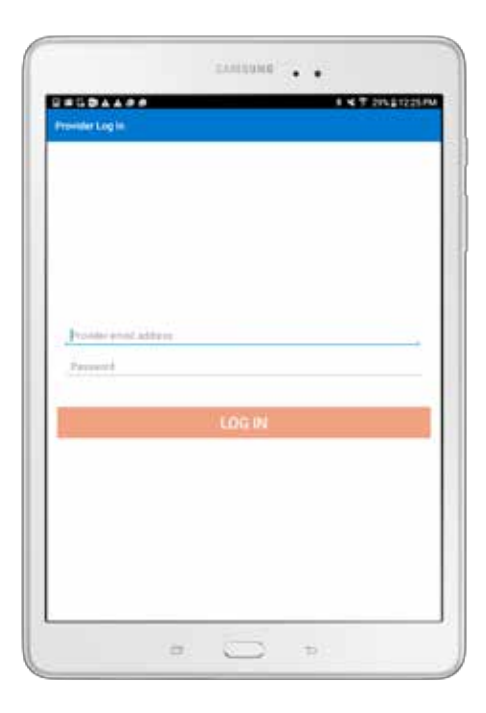

Your login is connected to your Glooko Population Tracker. Once you log in, it triggers the app to send your patients'

## Set Up Identity Settings

While it is required that you capture the patient's first name, last name, and date of birth to download their diabetes device, you can further customize the Identity Settings so the Glooko Kiosk app prompts the user to input additional information.

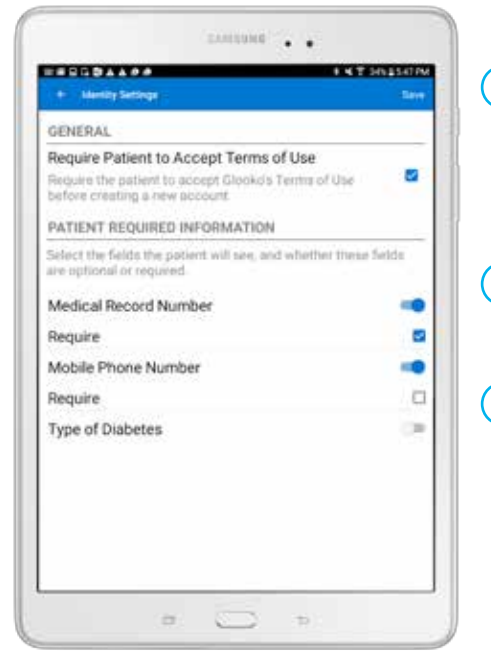

- Read through the Identity Settings page and select the identity field(s) that you would like to capture for each patient.  $(1)$
- Select if the field should be optional or required. **2**
- Click **SAVE**. **3**

**!**

The user only needs to input the patient's identifying<br>Glooko Kiosk set up! information once, during the first device download. Glooko will match the device's serial number to the patient's profile for quicker subsequent downloads.

## Pair a MeterSync Blue

To download glucose meters via Glooko Kiosk, you will need to pair a MeterSync Blue to an Android device. This is a one-time process and requires Bluetooth to be enabled on the Android device.

After you set up Identity Settings, you will be shown the Start Here screen:

- Click the  $\bullet$  icon. **1**
- Select **METERSYNC BLUE**. **2**
- Enter your password and click **OK**. **3**

#### Select **SETUP NEW DEVICE**. **4**

- The app will now display a tutorial to walk you through the Pairing Process. Click **DONE**. **5**
- Click the  $\leftarrow$  to return to the Start Here screen. **6**
- You have now completed

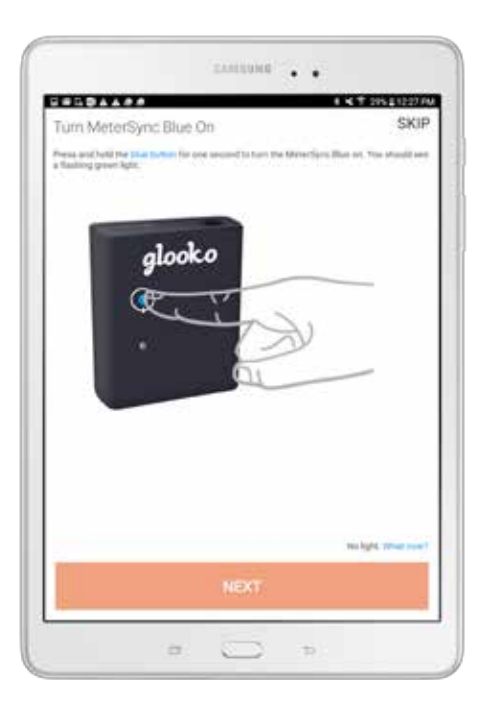

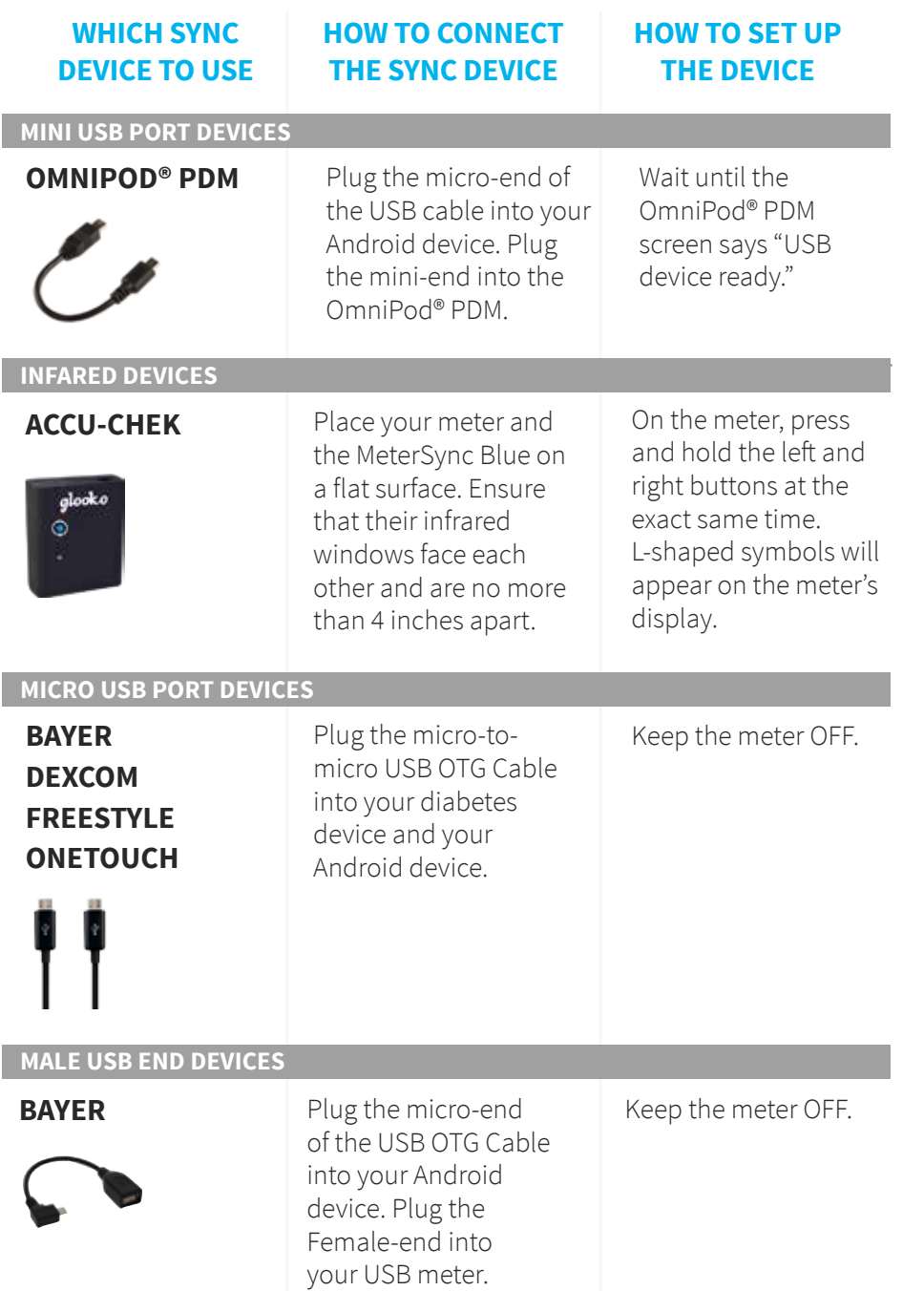

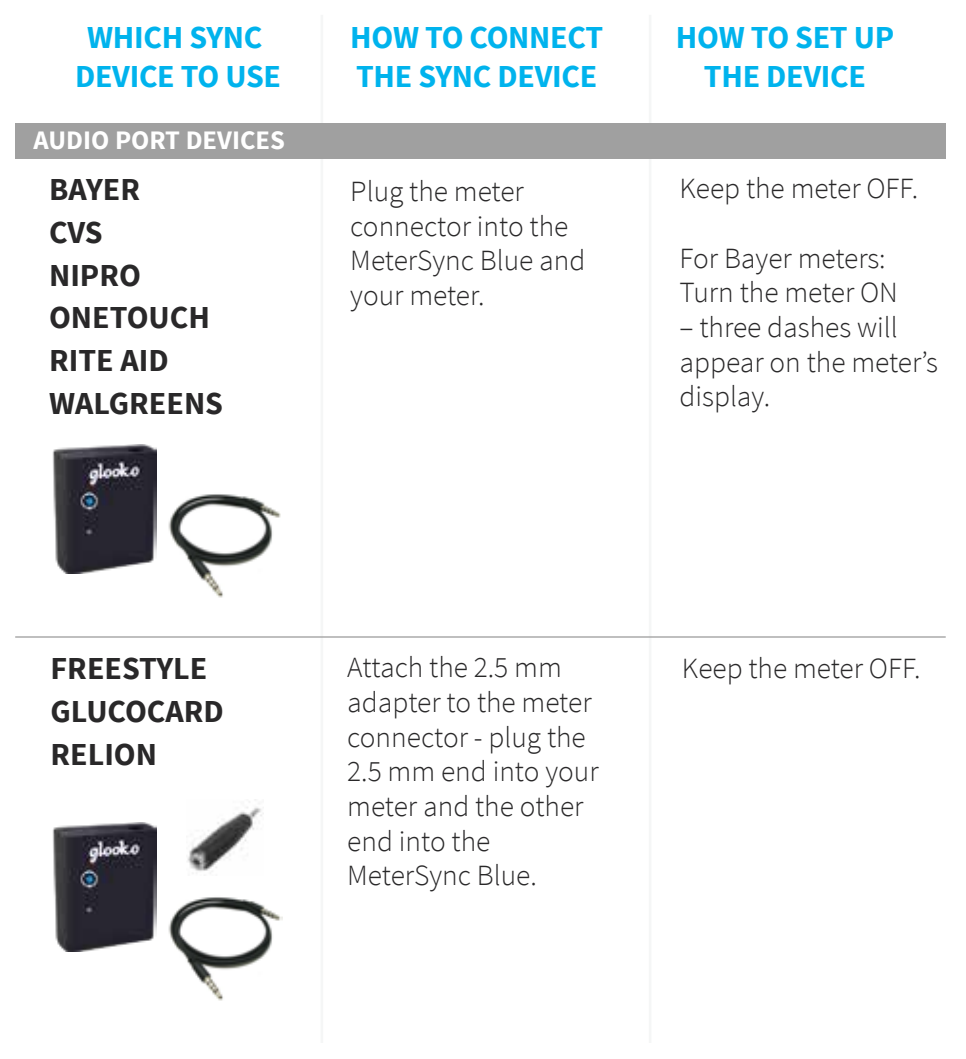

## Sync a Diabetes Device

The Glooko Kiosk app allows you to download diabetes data from your patients' OmniPod® PDMs, glucose meters, and CGMs so their diabetes data can be viewed in a standard PDF report or online in multiple reports and graphical formats.

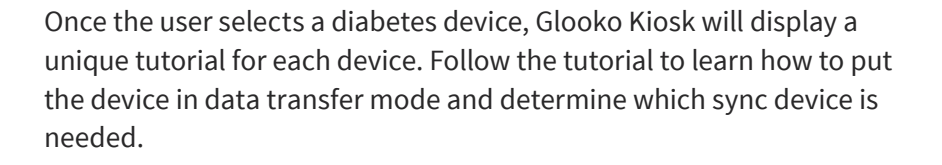

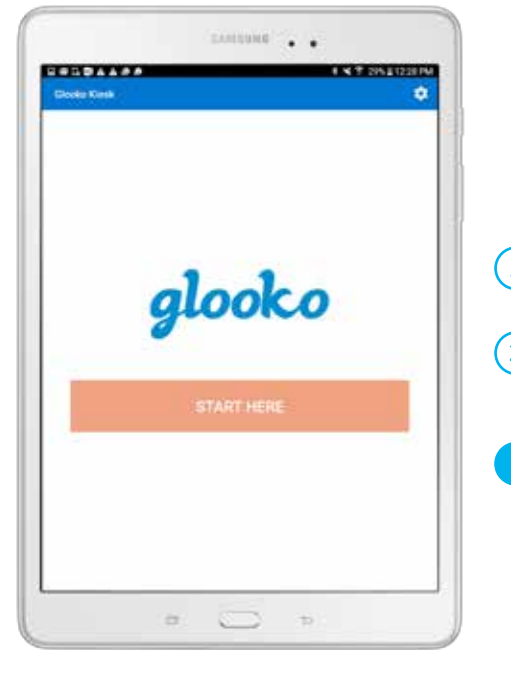

Once Glooko Kiosk is set up, the app will revert back to the Start Here Screen after each patient device download.

#### Click **START HERE**. **1**

- Select a diabetes device from the list. **2**
	- The next page will walk you through how to sync the diabetes device.

After you select a diabetes device, you will be shown a video or illustrative sync tutorial.

- Follow the directions on the screen to: **1**
	- Put the diabetes device into data transfer mode.
	- **•** Learn how to set up the sync device.

#### Click **SYNC**. **2**

**!**

The next page will walk you through how to assign the data to the correct patient profile.

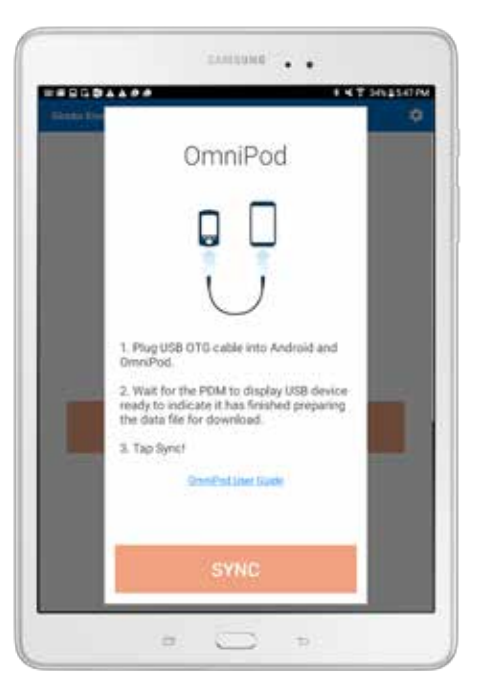

Patient health information is never displayed in Glooko Kiosk. To further protect patients' security, the app will time out after inactivity and return to the Start Here screen.

**!**

## Assign Data to a Patient

nomine (2015)

 $\sum$ 

**i** 

 $\infty$ 

**TICK SHOULDER** 

**BERGEARDS** 

Enter patient's first name or Log in

After you click Sync, the app will prompt the user to input or confirm identity information. This will allow Glooko to attribute the diabetes data to the correct individual in the Glooko Population Tracker.

### **NEW DEVICE**

The following prompts will occur if there is a new diabetes device being downloaded:

- Enter the patient's **FIRST NAME**. Click **CONTINUE**.  $\left( 1 \right)$
- Enter the patient's **LAST NAME**. Click **CONTINUE**. **2**
- Scroll to select the patient's **DATE OF BIRTH**. Click **CONTINUE**. **3**
- Enter the patient's **EMAIL ADDRESS**. Click **CONTINUE**. **4**

Optional - click **Continue** to skip this step. Entering an email is recommended to send the downloaded data to the patient.

If you selected additional identity fields when setting up Glooko Kiosk (pg. 3), the user will be prompted to fill out those fields.

As soon as a patient's diabetes device has been downloaded, Glooko will match the device's serial number to the patient. The next time that patient's device is synced, the user will only need to confirm their date of birth.

### **PREVIOUSLY SYNCED DEVICE**

The following prompts will occur if a previously synced diabetes device is being downloaded again:

- Confirm that this is the correct patient. Click **THIS IS ME**. **1**
- Scroll to select the patient's **DATE OF BIRTH**. Click **OK**. **2**

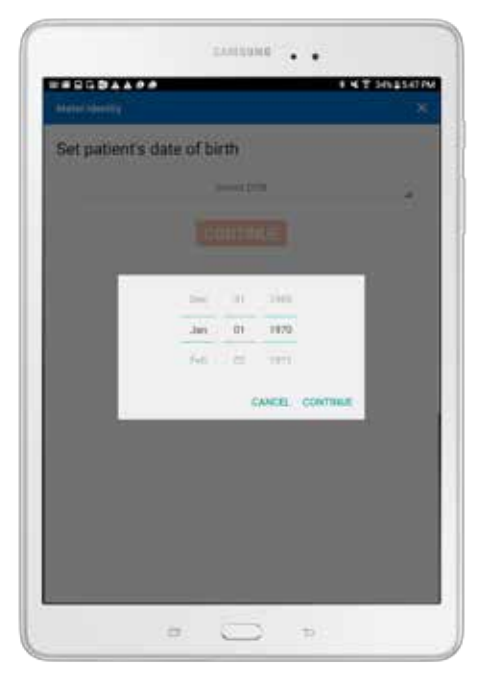

### **SYNC A DIABETES DEVICE**

## Sync Success

Once the patient's data has been downloaded, the user has the option to print a PDF report, sync another device for this patient, or exit out of Glooko Kiosk to make it available for the next user.

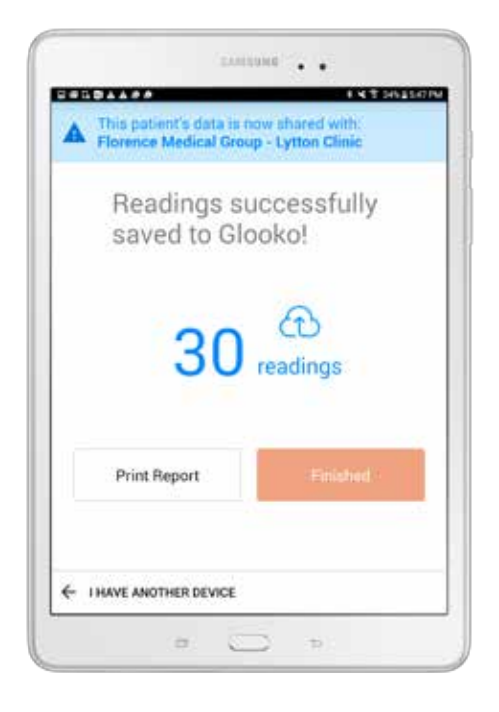

- Click on the option that best fits the goal:  $\left( 1\right)$ 
	- **•** Finish using Glooko Kiosk
	- **•** Print a PDF Share Report
	- **•** Sync Another Device

 (i.e., Dexcom CGM or other compatible BG meter)

You have now successfully downloaded a patient's diabetes device! Repeat these steps for each patient.

You can print a patient's PDF report directly from the Glooko Kiosk app. In this User Guide, refer to page 15 to learn how to install your printer's plug-in and how to send the report wirelessly to the printer.

**!**

## Congratulations!

You have successfully completed Glooko Kiosk set up and synced a patient's diabetes device! Your patients' diabetes data will now be available in your Glooko Population Tracker.

 $\cdot$   $\sqrt{N}$ 

**EXPLORE OTHER FEATURES IN THE** 

> **NEXT: REVIEW YOUR PATIENT'S DIABETES DATA**

## Review Diabetes Data

The downloaded diabetes data is immediately available to you and your patients in the Glooko web app. Log into your Population Tracker to see a list of your diabetes population and click on their profile to review their data in detail.

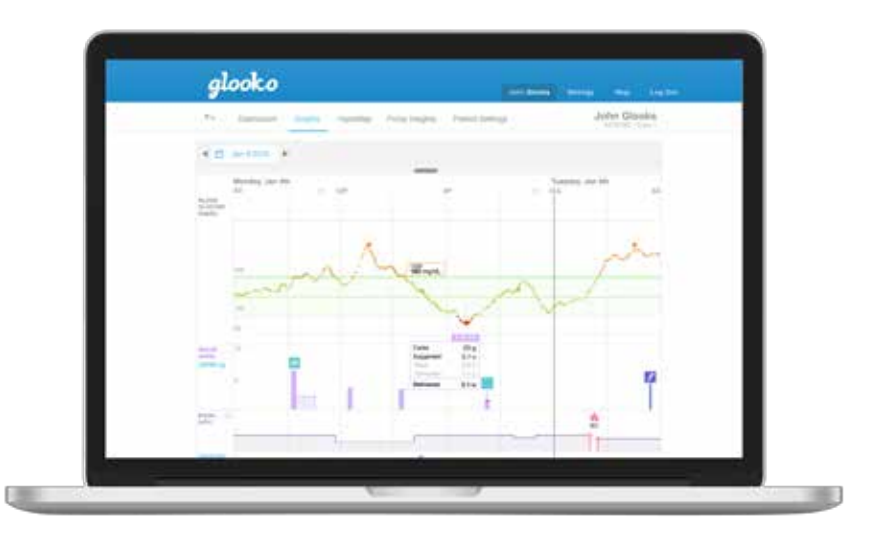

#### Go to **MY.GLOOKO.COM**. **1**

- Enter your **USERNAME** and **PASSWORD**. **2**
- Review quick statistics about your diabetes population and identify who is at-risk. **3**
- Select a patient from the list to review their reports. **4**

### **Features of the Glooko Population Tracker include:**

### **PATIENT LIST**

See a list of all of your patients who have connected to your Glooko Population Tracker via the Glooko Kiosk app. See quick statistics about their diabetes data and identify patients who are most at-risk based on frequency of high or low glucose trends.

### **DASHBOARD**

See the percentage that your patients' glucose readings fall within their targeted range based on a specific time frame, time of day, or day of week. You can also review their entire glucose and activity history.

### **BG GRAPHS**

See glucose readings in graphs by time of day, day of week, or by date. This view also contains statistics about glucose variability and the highest and lowest reading for that time frame.

### **OMNIPOD® PDM & CGM GRAPHS**

See meter and CGM glucose readings in the same graphical context as bolus, basal, carb, and exercise information.

### **OMNIPOD® PDM INSIGHTS**

See the effect that changing a pump set/OmniPod® site or adjusting temporary basal rates has on patients' glucose readings to better optimize their insulin routine.

### **DEVICE SETTINGS**

See a summary of which diabetes devices you have connected to Glooko along with their device settings.

## Print a PDF Report

You can print PDF reports of your patients' diabetes data directly from Glooko Kiosk or from the Glooko Population Tracker online. If you would like to print directly from Glooko Kiosk, you will need a wireless printer that is connected to the same Internet network as the Android device.

**1**

**5**

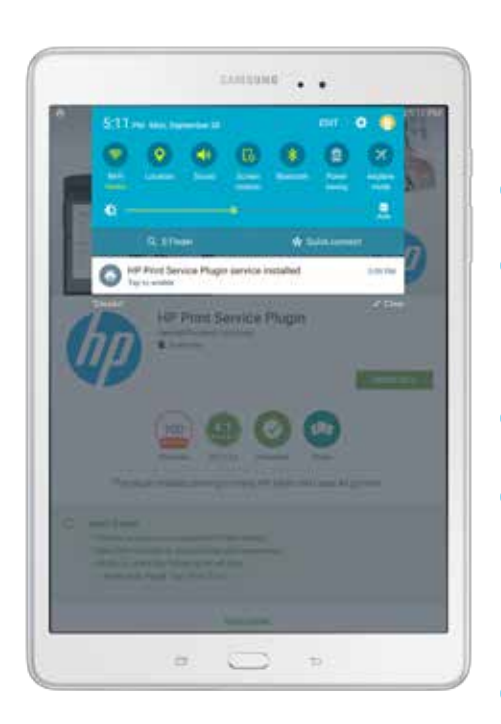

### **CONNECT YOUR PRINTER**

The following steps will walk you through how to install your printer plug-in and how to connect your printer to your Android device:

### Open the **PLAY STORE** app.

Use the **SEARCH** tool to find **1 2** your printer plug-in by typing in the name of your printer brand.

#### Click **INSTALL**. **3**

#### Click **ACCEPT**. **4**

This signifies you agree with the stated policy and will start the app download.

On your Android device, pull down the notification bar from the top and **TAP TO ENABLE** the printer.

The PDF report that is printed from Glooko Kiosk contains the same graphs and analytics found online in the Glooko Population Tracker. Print one for you and one for your patient to facilitate collaboration in-clinic. To print a PDF report from Glooko Kiosk, you will need to specify a time frame and select which type of reports you want included in the PDF.

### **PRINT A PDF REPORT**

The following steps will walk you through how to print a report from the Glooko Kiosk app. From the Sync Success page (refer to page 11):

## Click **PRINT REPORT**.

- Select **TWO WEEK** or **ONE MONTH**. **2**
- Select the type of reports you would like to see printed by turning its toggle to the right. **3**
- Click **PRINT**. **4**
- Click the green icon to send the PDF report to your printer. **5**

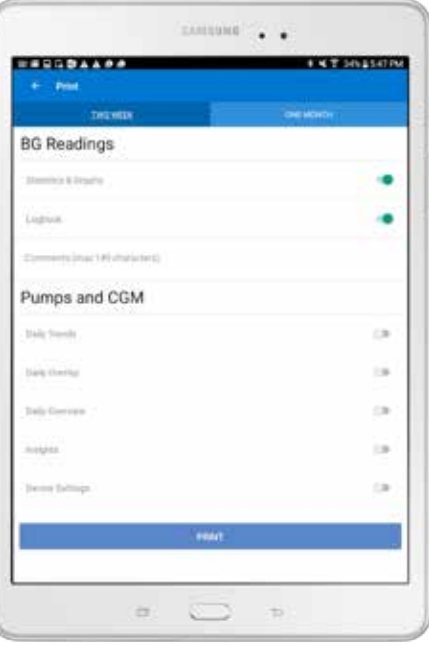

## **Resources**

Glooko has multiple resources to help you successfully use Glooko Kiosk and the Glooko Population Tracker to monitor your diabetes population.

### **Support Forum**

To access the full Glooko Instructions for Use, please visit the Glooko Help Center, which is available online at **SUPPORT.GLOOKO.COM**. Use the Search tool to search for a specific topic or download the full instructions in PDF form.

### **Video Tutorials**

Visit our YouTube page to watch a variety of Glooko video tutorials. It is available at **YOUTUBE.COM/USER/GLOOKOINC**.

### **Contact Us**

If you need additional help using Glooko, please call Insulet Support at **800-591-3455**.

To help us to better help you, please provide:

Your full name

Your OmniPod® PDM serial number (located on the back of the PDM)

The model and operating system (Android or iOS) of your mobile device

An explanation of the issue you are experiencing

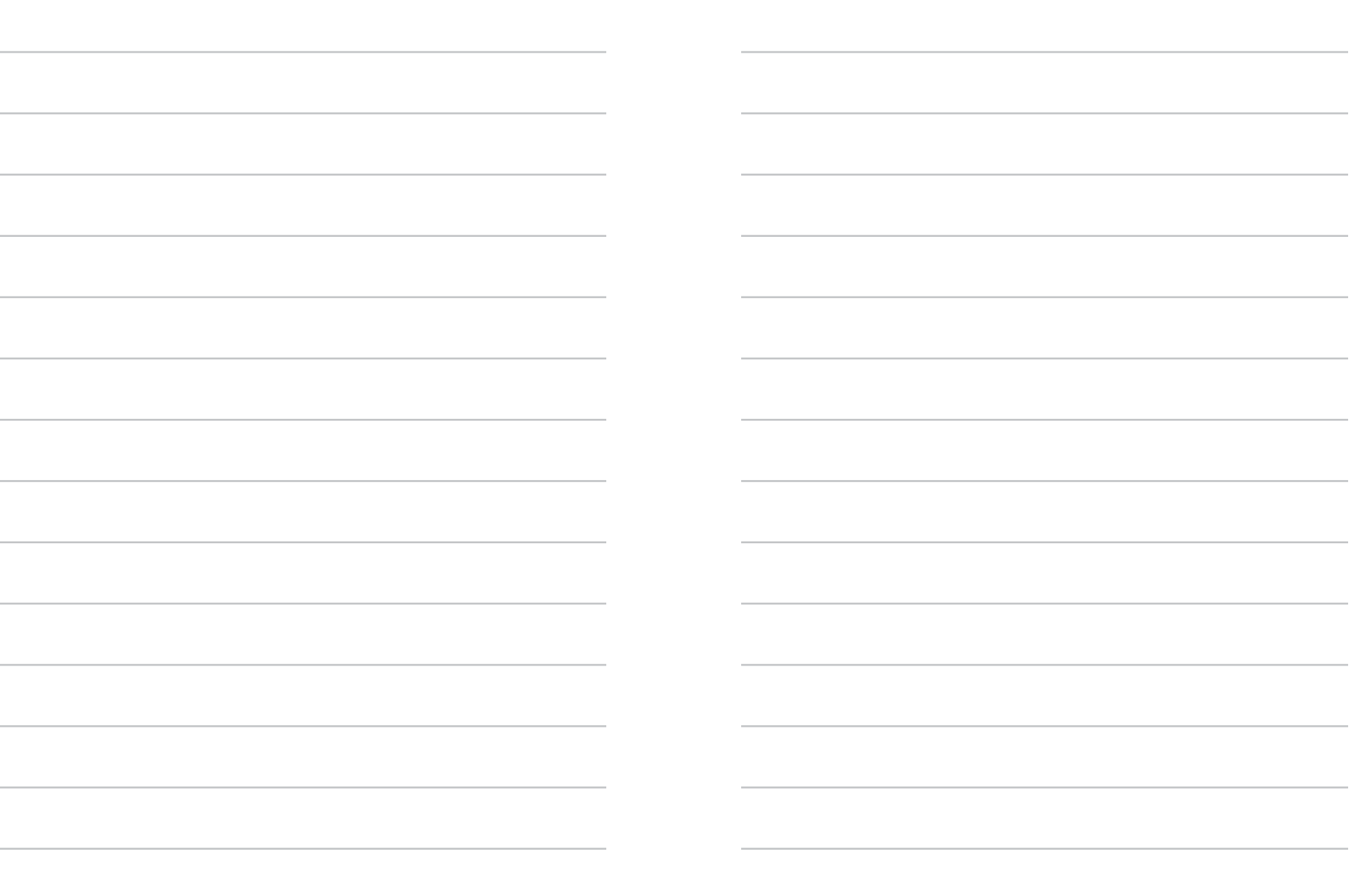

glooko

**Glooko, Inc.** 899 W Evelyn Avenue Mountain View, CA 94041

650-720-5310 1-800-206-6601 **www.glooko.com**

**Insulet Corporation**  600 Technology Park Drive, Suite 200 Billerica, MA 01821

800-591-3455 978-600-7000 **www.MyOmniPod.com** 

Glooko is a registered trademark of Glooko, Inc., in the USA and/or other countries. All other brand names, product names, or trademarks belong to their respective holders. Glooko reserves the right to alter product and service offerings and specifications and pricing at any time without notice, and is not responsible for typographical or graphical errors that may appear in this document.

OmniPod is a registered trademark of Insulet Corporation.

©2015 Glooko, Inc., All rights reserved. PRM 0205 REV A